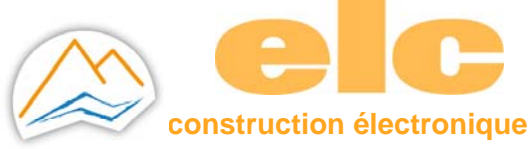

# **CONNECTER A UN RESEAU ETHERNET UN PRODUIT ELC PAR LE MODULE USR-TCP232-306**

# **1 INSTALLATION MATERIEL**

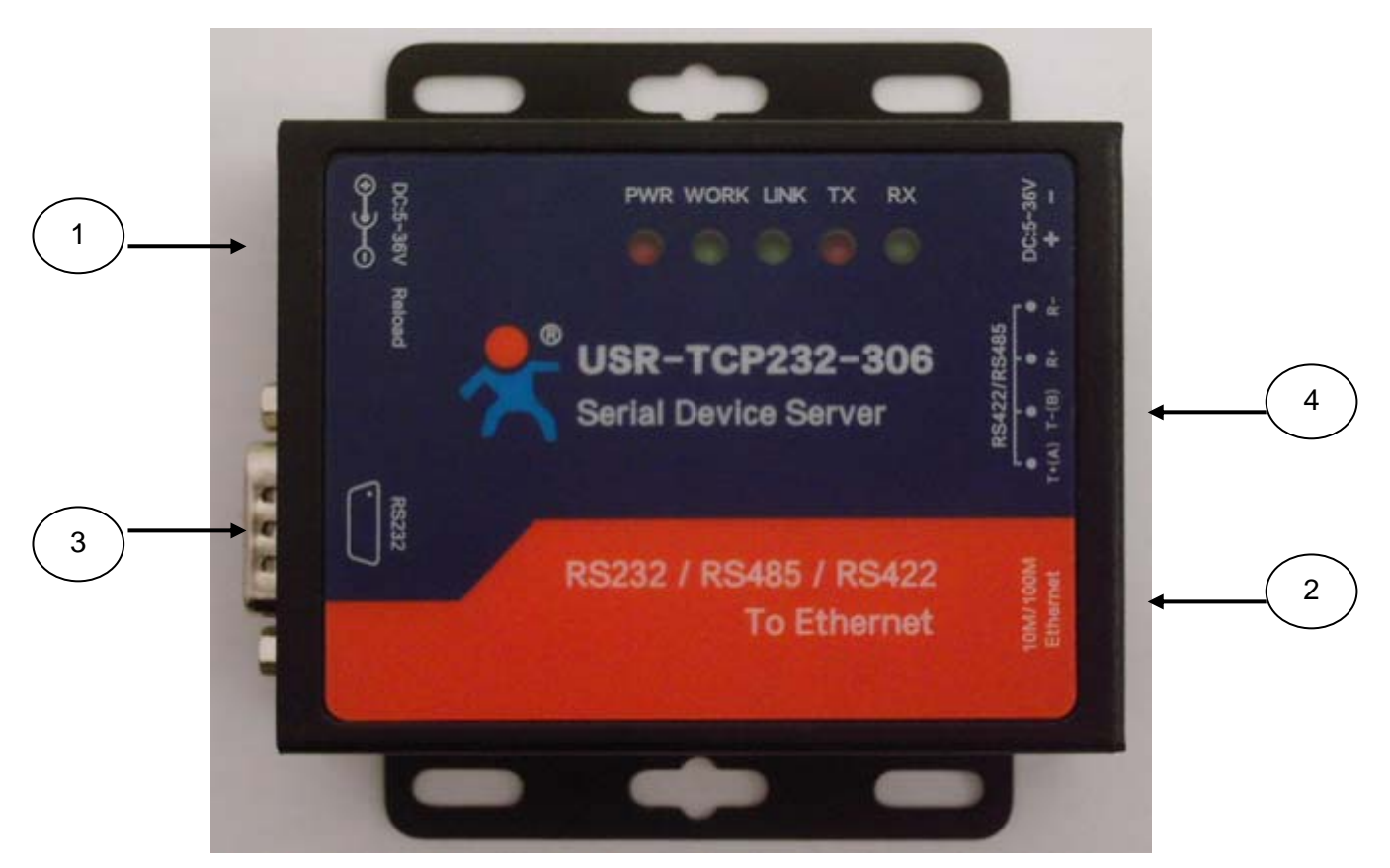

- 1. Entrée alimentation
- 2. Entrée Ethernet
- 3. Sortie RS232
- 4. Sortie RS485

Alimenter le module par l'entrée **1** à l'aide de l'adaptateur secteur.

Utiliser un câble Ethernet standard, le connecter à l'entrée **2** puis à votre réseau (prise, PC, Switch, Hub).

### **2 PORT SERIE**

### *PORT RS232 (sortie 3)*

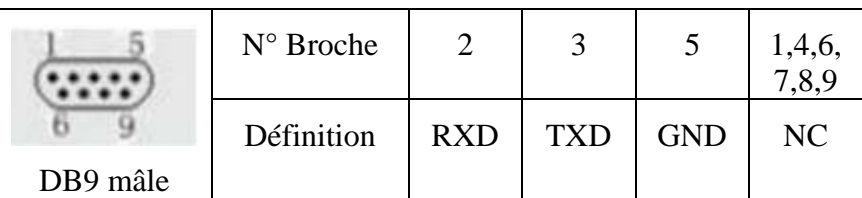

Connecter à votre produit ELC équipé de ce type de connecteur (ALR3220, GF467,…) à l'aide du câble femelle – femelle.

# *PORT RS485 (sortie 4)*

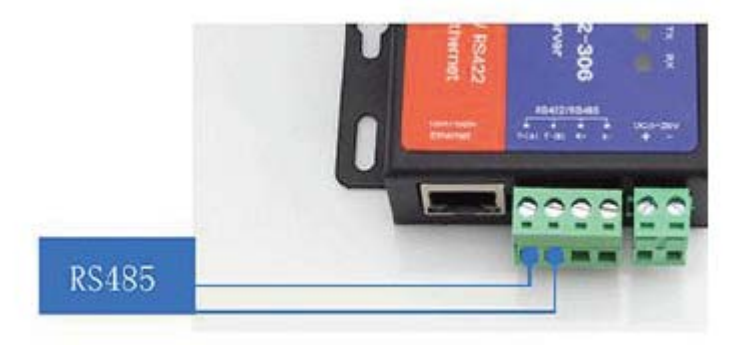

A l'aide du connecteur 4 broches, connecter les sorties à l'aide d'une paire de fils torsadés (non fournis) T+ et T- respectivement aux entrées D+ et D- de votre produit ELC équipée d'une entrée RS485 ( ALR3220, 3206D, 3206T,..).

#### **3 DIMENSIONS DU MODULE**

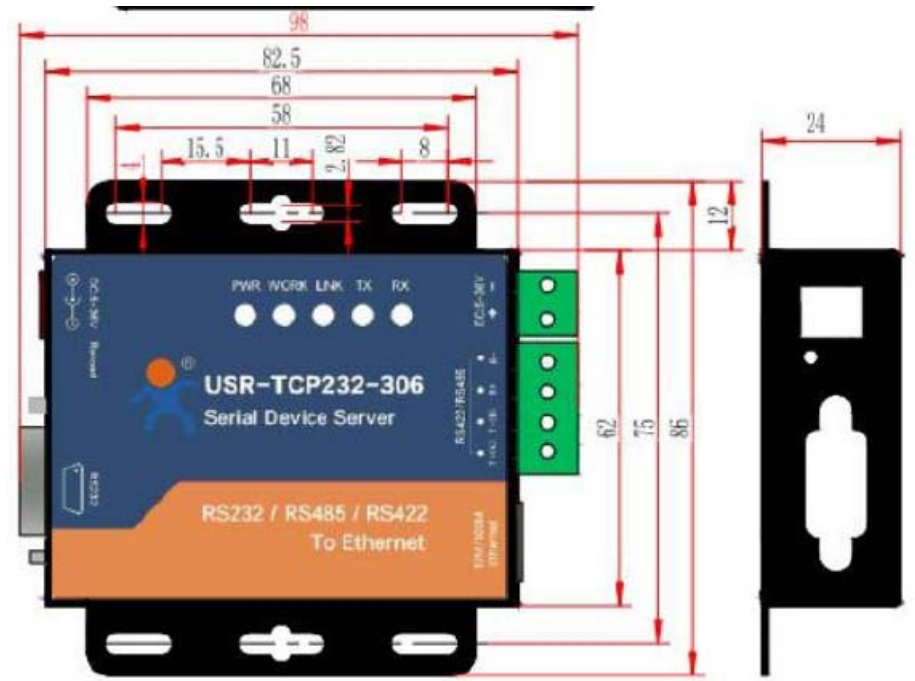

### **4 INSTALLATION LOGICIEL**

Télécharger le logiciel USR-VCOM\_Virtuel\_Serial\_Software \_Vxxxxx sur notre site et l'installer :

USR-VCOM Virtual Serial Software V3.7.1.520.exe 02/11/2018 13:36 25 381 Ko Application

Assurez-vous que vous avez tous les droits d'administration pour l'installer et désactiver tous les antivirus.

# **5 CONFIGURATION DU MODULE USR-TCP232-306**

Initialiser l'adresse IP statique de votre ordinateur dans la zone **192.168.0.2 à 198.168.0.254** avec masque réseau **255.255.255.0**,ceci est nécessaire pour pouvoir communiquer avec le module.

L'adresse IP par défaut est **192.168.0.7** , ouvrer votre navigateur et entrer cette adresse pour vous connectez avec le module, ci-dessous configuration usine :

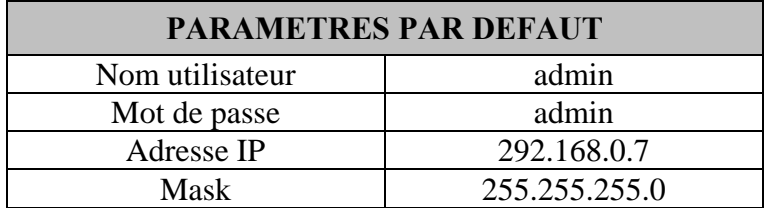

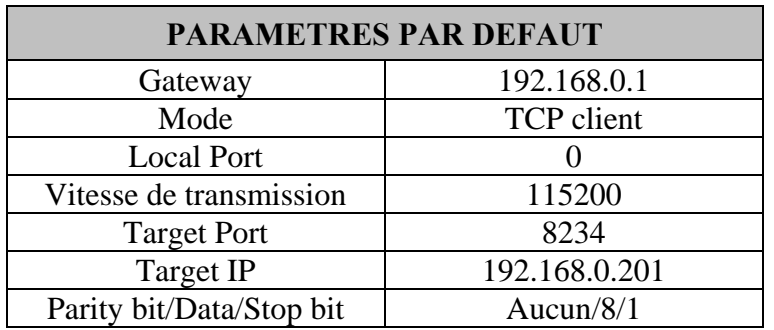

### **6 COMMUNICATION AVEC UN PORT VIRTUEL**

Le raccourci créer lors de l'installation du logiciel USR-VCOM permet de créer un port virtuel et de communiquer avec votre appareil via le réseau Ethernet.

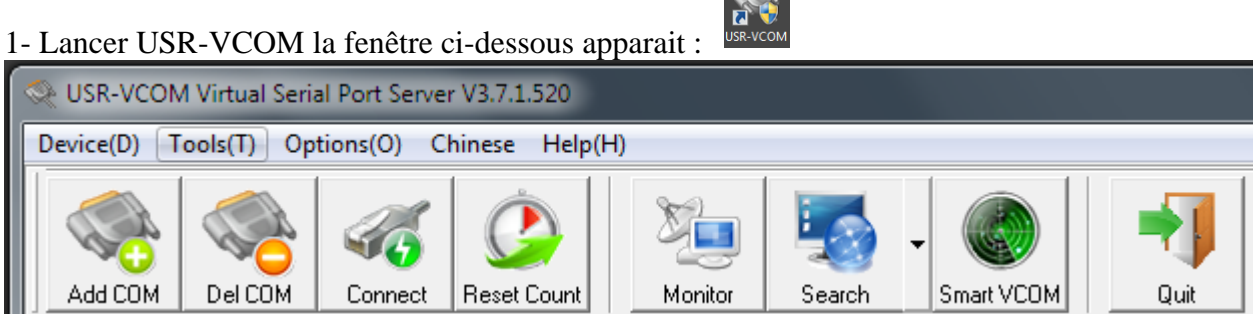

2-cliquer sur Smart VCOM , le programme cherche le module sur le réseau et affiche à la fin la fenêtre suivante :

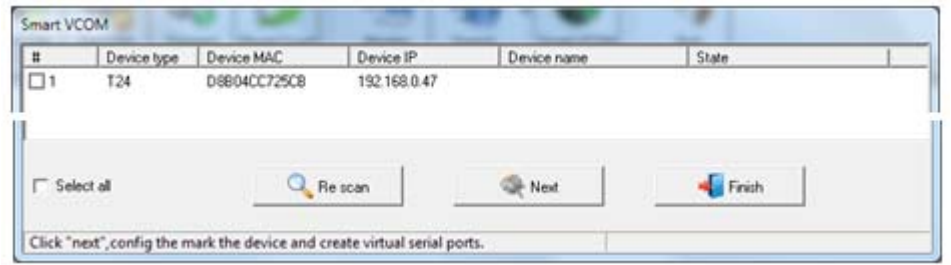

3-Le module USR\_TCP232-306 est du type T24, cocher la case 1 et cliquer sur **Next** un port virtuel se crée et la fenêtre affiche sous State [Success -> COMx]

4- Cliquer sur Finish pour revenir à la fenêtre principale :

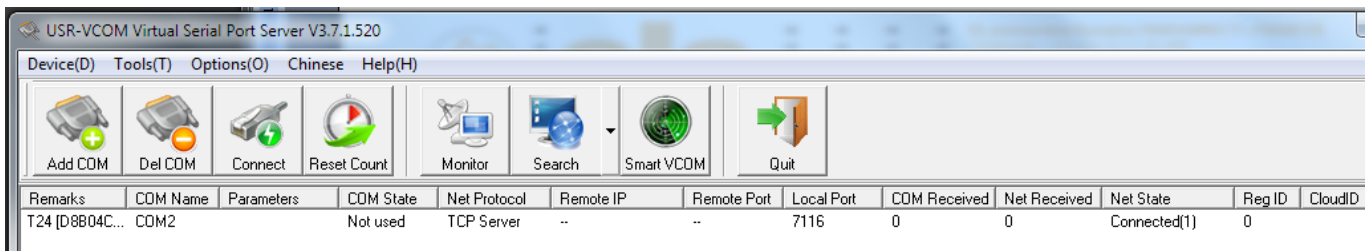

Un port virtuel est créer (COM2 dans cet exemple), dans le gestionnaire de périphériques on peut constater qu'un port série a été ajouter :

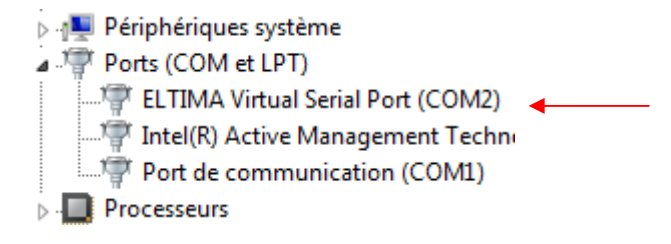

Pour l'utiliser il suffit de lancer votre programme ou un logiciel de communication (hyper terminal, …) avec le numéro de port crée, il fonctionnera comme un port RS232 classique (exemple ci-dessous après envoi de caractères sur COM2 via Hyper Terminal).

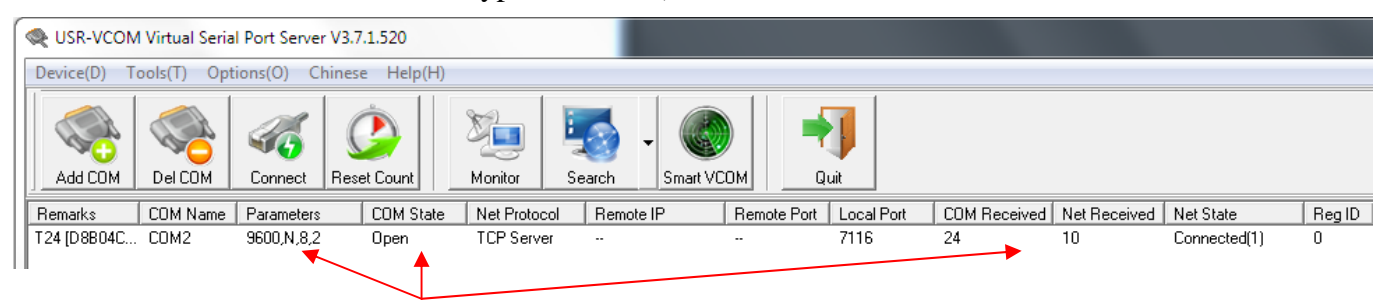

# **7 CARACTERISTIQUES TECHNIQUES**

**Transmission de données Série → Ethernet** 

Le module USR-TCP232-306 est un serveur Ethernet vers rs485/rs232/rs422, utilisé pour une transmission de données transparente de manière bidirectionnelle en un port série et Ethernet. Le module USR-TCP232-306 intègre le protocole TCP/IP. L'utilisateur peut communiquer avec le produit muni d'une interface série via le réseau.

- Fonction DNS supporté
- DHCP supporté, récupération automatique de l'adresse IP et interrogation de l'adresse IP via le protocole série de configuration
- **Modifications des paramètres via une** page Web
- Mise à jour du '*Firmware*' via le réseau
- Auto-commutation MDI/MDIX, port RJ45 avec 10/100Mbps
- Vitesse de communication série Serial de 600 bauds/s à 230.4 Kbauds/s, bit de test (*None, Odd, Even, Mark and Space*)
- Mode de fonctionnement : TCP Serveur ou Client, UDP Serveur ou Client, HTTPD Client
- Restauration de la configuration usine
- Test de fiabilité de la connexion.
- Possibilité de signature de l'entête de données personnalisable
- Fonctionne avec les multiplexeurs, routeurs ou '*switches*'.
- Une Adresse MAC est fournie par IEEE, l'utilisateur peut modifier l'adresse MAC
- Port série virtuel généré par le logiciel USR-VCOM
- Sous serveur TCP, la plage du nombre de clients est de 1 à 16; 4 par défaut
- Peut fonctionner dans un réseau local ou aussi sur Internet
- Code (*Socket* TCP/IP) de programmation disponible par exemple pour plateforme VB, C++, Delphi, Android and IOS
- Personalisation possible

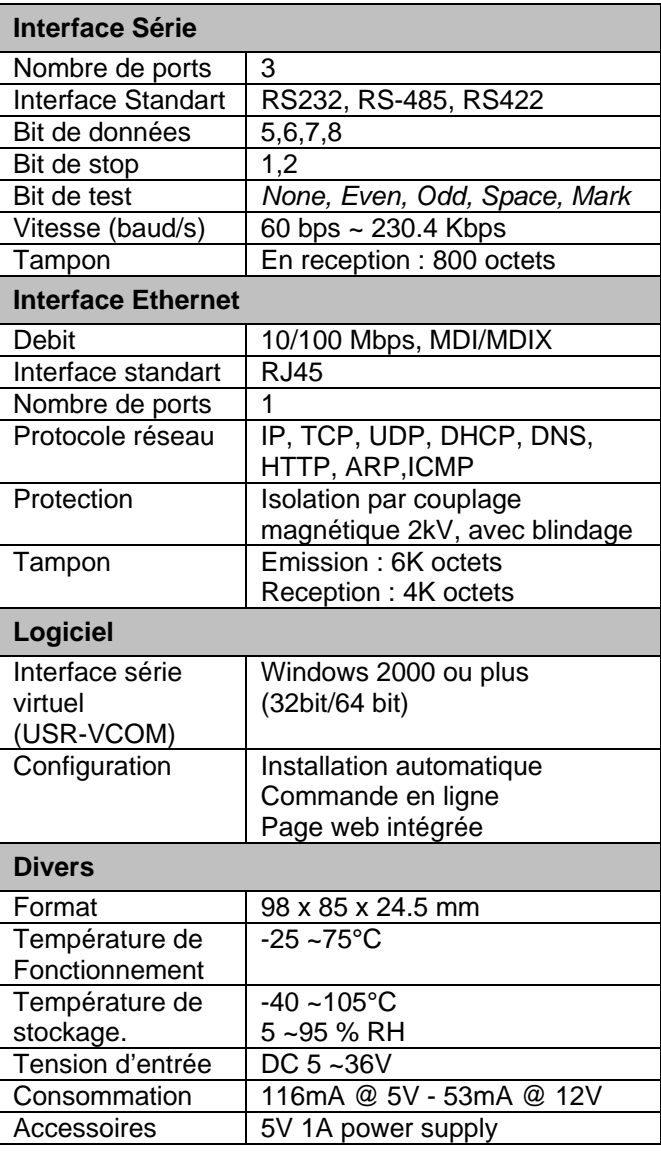